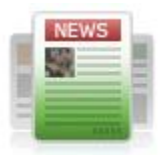

### **FireArrow News Rotator Installation Guide**

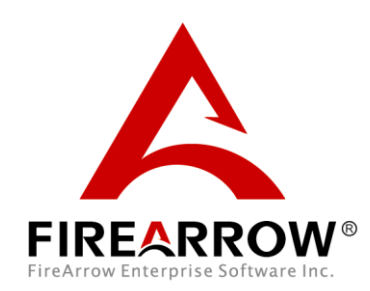

#### **Notice**

This document is a proprietary product of FireArrow and is protected by copyright laws and international treaty. Information in this manual is subject to change without notice and does not represent a commitment on the part of FireArrow. While reasonable efforts have been made to ensure the accuracy of the information contained herein, FireArrow assumes no liability for errors or omissions. No liability is assumed for direct, incidental, or consequential damages resulting from the use of the information contained in this document.

The copyrighted software that accompanies this document is licensed to the End User for use only in strict accordance with the End User License Agreement, which the Licensee should read carefully before commencing use of the software. No part of this publication may be reproduced, transmitted, stored in a retrieval system, nor translated into any human or computer language, in any form or by any means, electronic, mechanical, magnetic, optical, chemical, manual or otherwise, without the prior written permission of the copyright owner. This document may use fictitious names for purposes of demonstration; references to be actual persons, companies, or organizations are strictly coincidental.

# **Table of Contents**

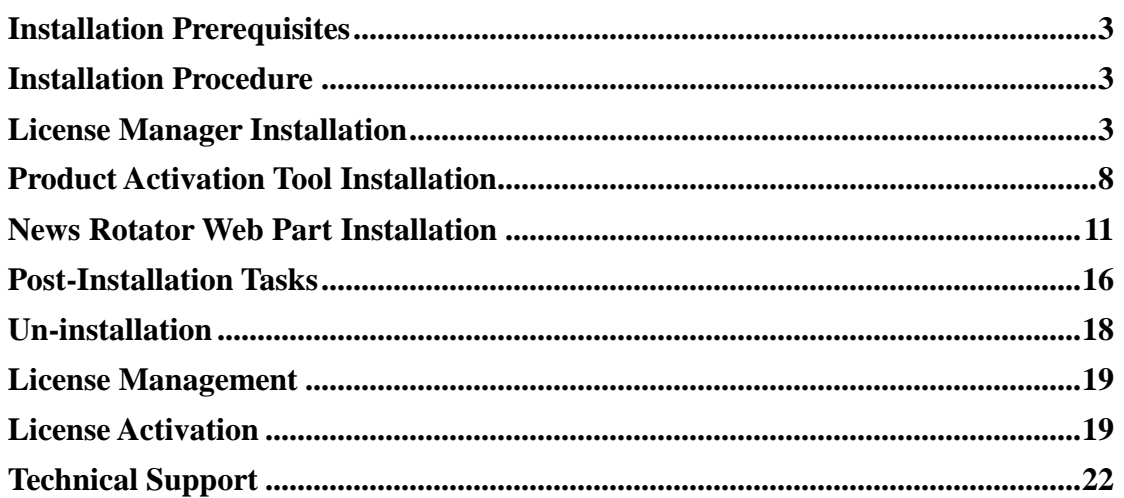

## <span id="page-3-0"></span>**Installation Prerequisites**

#### **System Requirements:**

- Microsoft Windows SharePoint Service 3.0
- Microsoft Office SharePoint Server 2007
- SharePoint 2010 Foundation or SharePoint 2010 Server

#### **Supported Browser:**

- $\bullet$  Internet Explorer 6, 7, 8
- $\bullet$  FireFox 3.0+
- $\bullet$  Safari 4.0+
- Chrome

#### **Language Support:**

1. English

### <span id="page-3-1"></span>**Installation Procedure**

The News Rotator installation package contains the installation files for the following three components: License Manager Installation, News Rotator web part installation and Product Activation Tool Installation.

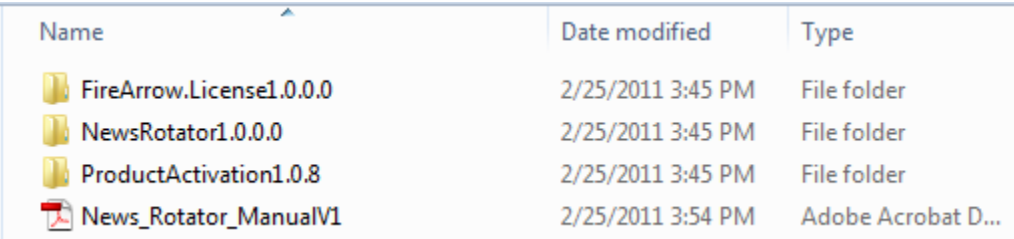

### <span id="page-3-2"></span>**License Manager Installation**

The License Manager is only required to install once on a server. If you have already installed it with other FireArrow products before, you can skip the installation steps but need to ensure it is deployed globally. To verify the installation and deployment, follow below steps:

1. Log into the SharePoint Central Administration. Go to the "System Settings" and select "Manage farm Solutions" under the "Farm Management" section.

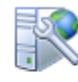

Farm Management

Configure alternate access mappings | Manage farm features | Manage farm solutions | Manage user solutions | Configure privacy options | Configure cross-firewall access zone Deploy or retract solution packages across the farm

2. Check if "firearrow.sharepoint.license.wsp" is in the solution list or not. If it is, it means License Manager has been already installed. If not, please skip to the next section to install the License Manager.

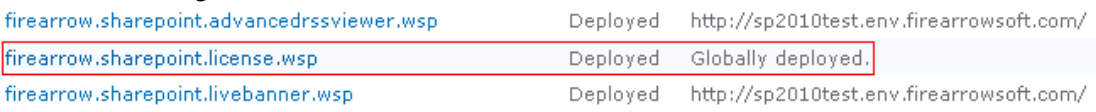

Note: During the installation process, the license manager solution is deployed globally

#### *License Manager Installation Steps:*

The steps to install the License Manager are as followed. You must be the SharePoint Farm Administrator for a successful installation.

1. Open the folder for License Manager Installation and run "Setup.exe".

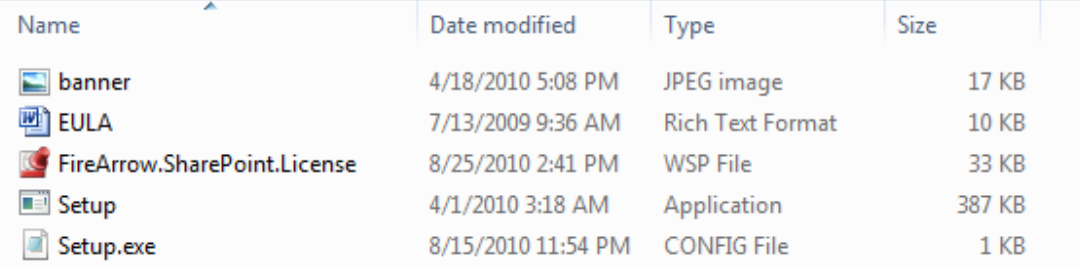

2. The setup wizard will be displayed. Click "Next" to proceed.

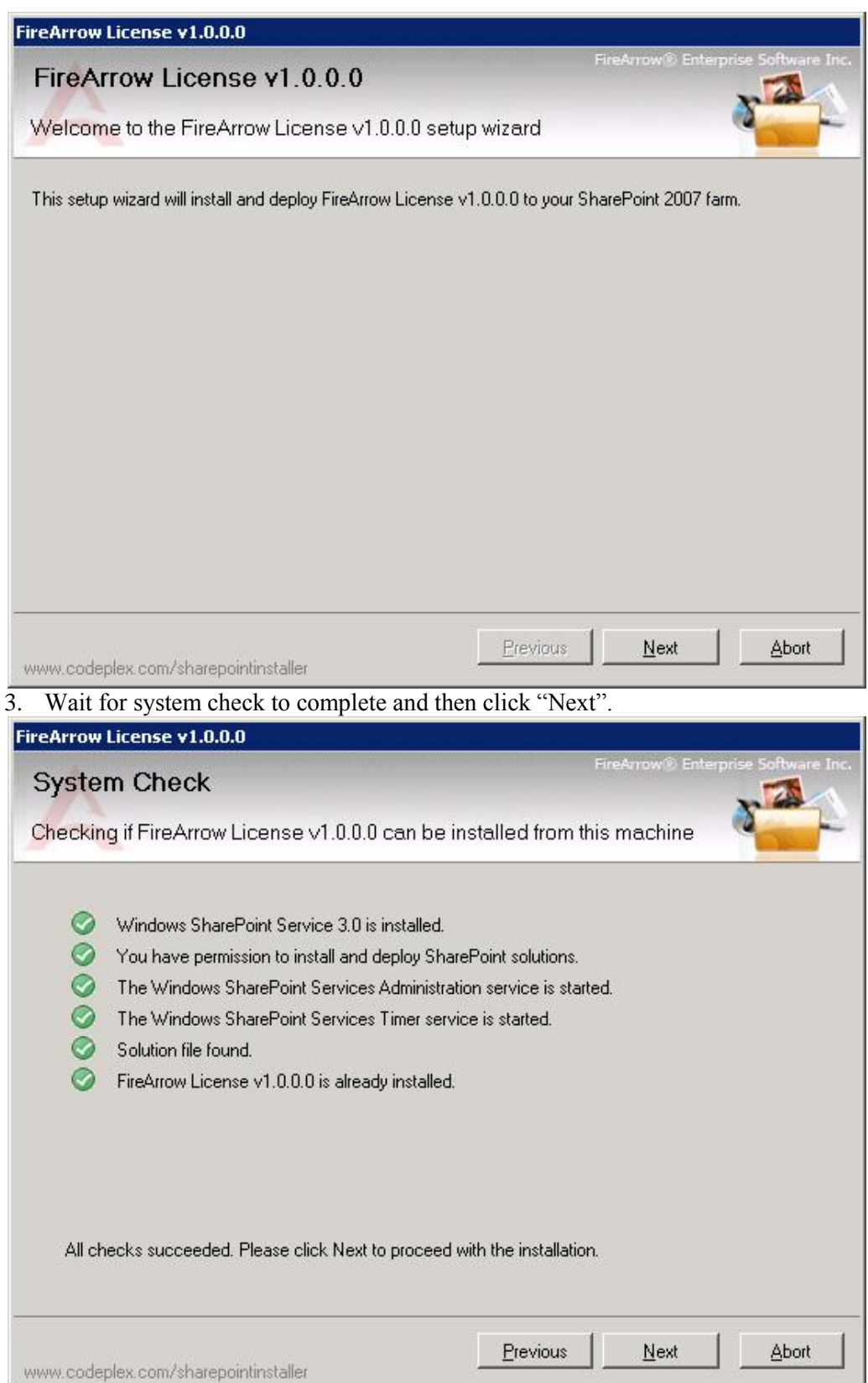

4. After you have read and accepted the License Agreement, click "Next" to continue.

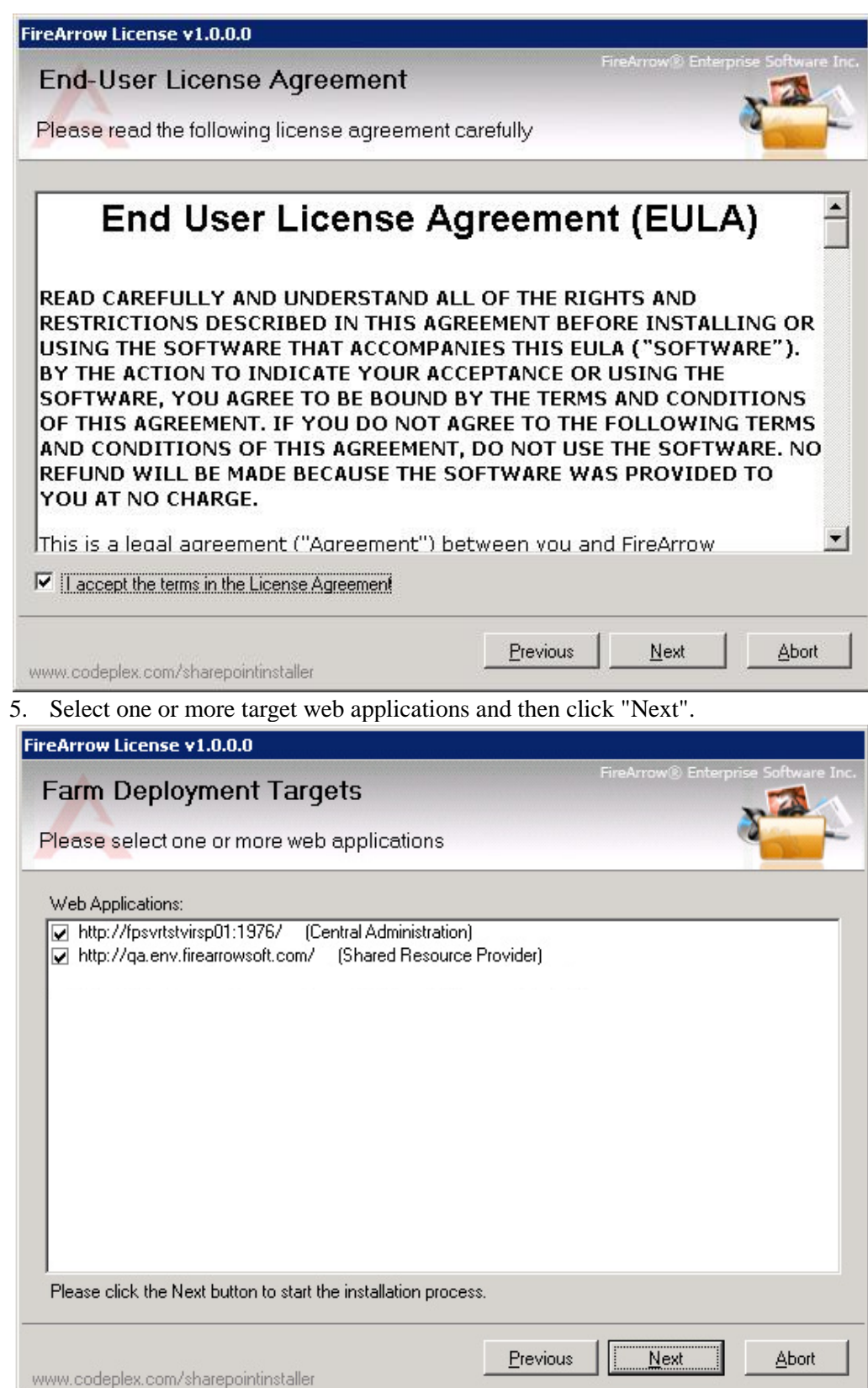

6. The wizard starts installing and display the installation progress.

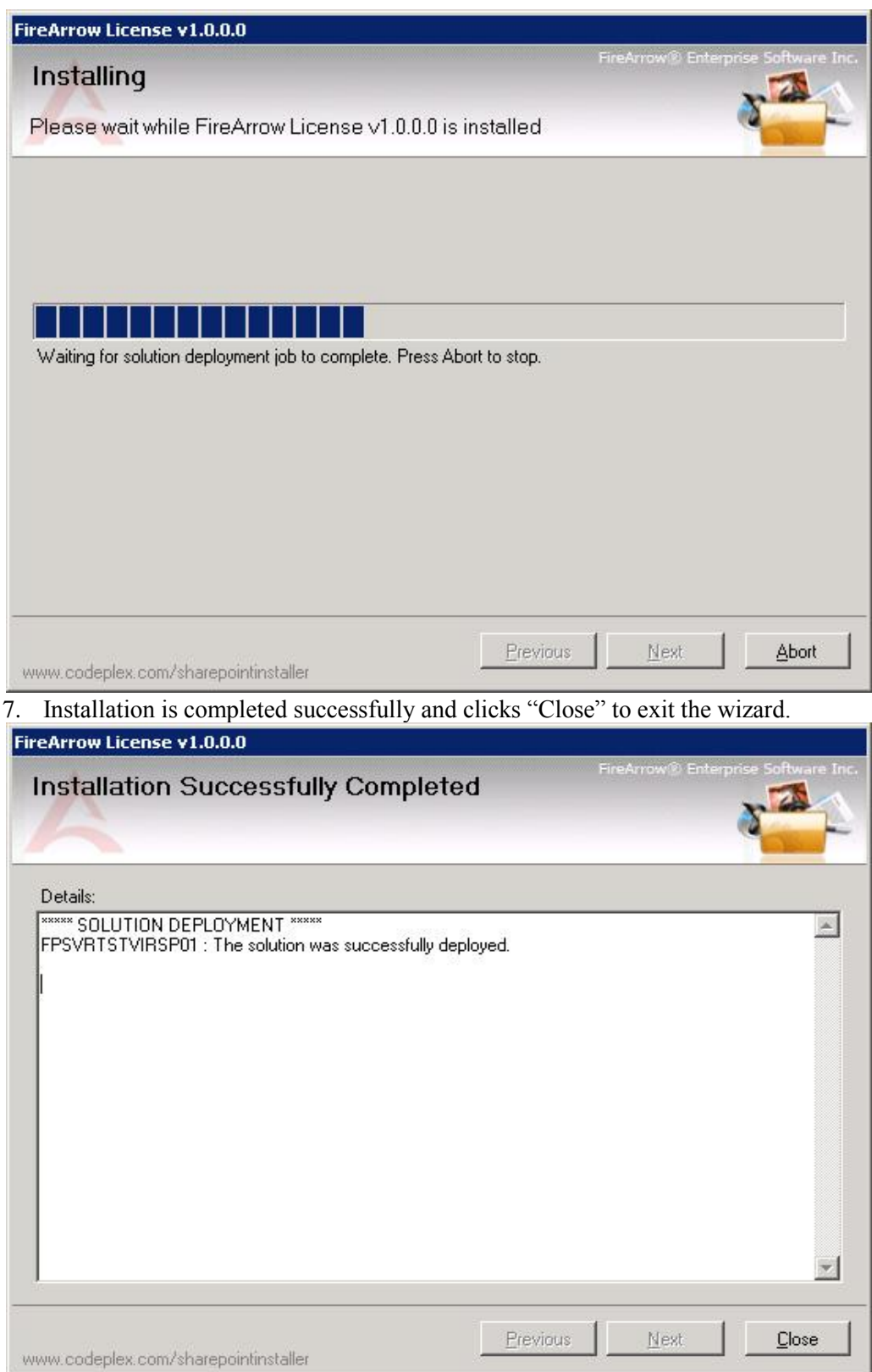

## <span id="page-8-0"></span>**Product Activation Tool Installation**

The Product Activation Tool will be used to active FireArrow products. Just like the License Manager, it is also only required to install once on a server.

Open the folder for Product Activation installation and run "Setup.exe".

| Name                                              | Date modified     | <b>I</b> vpe      | <b>Size</b> |
|---------------------------------------------------|-------------------|-------------------|-------------|
| FireArrow.ProductActionvation.Installer           | 8/25/2010 4:05 PM | Windows Installer | 537 KB      |
| <b>B</b> <sub>s</sub> FireArrow.ProductActivation | 8/25/2010 4:05 PM | Application       | 184 KB      |
| FireArrow.ProductActivation.RunAs                 | 8/25/2010 4:05 PM | Application       | 76 KB       |
| setup <sup>1</sup>                                | 8/25/2010 4:05 PM | Application       | 421 KB      |

• The setup wizard will be displayed and click "Next" to proceed.

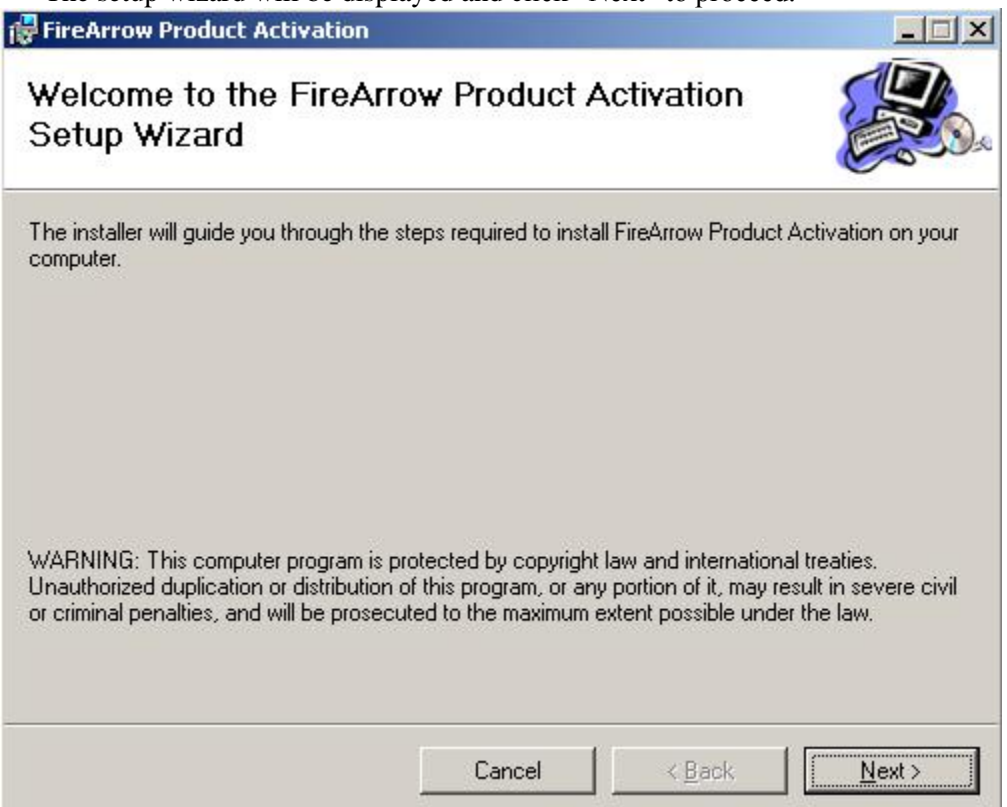

Select the installation folder, and click 'Next'.

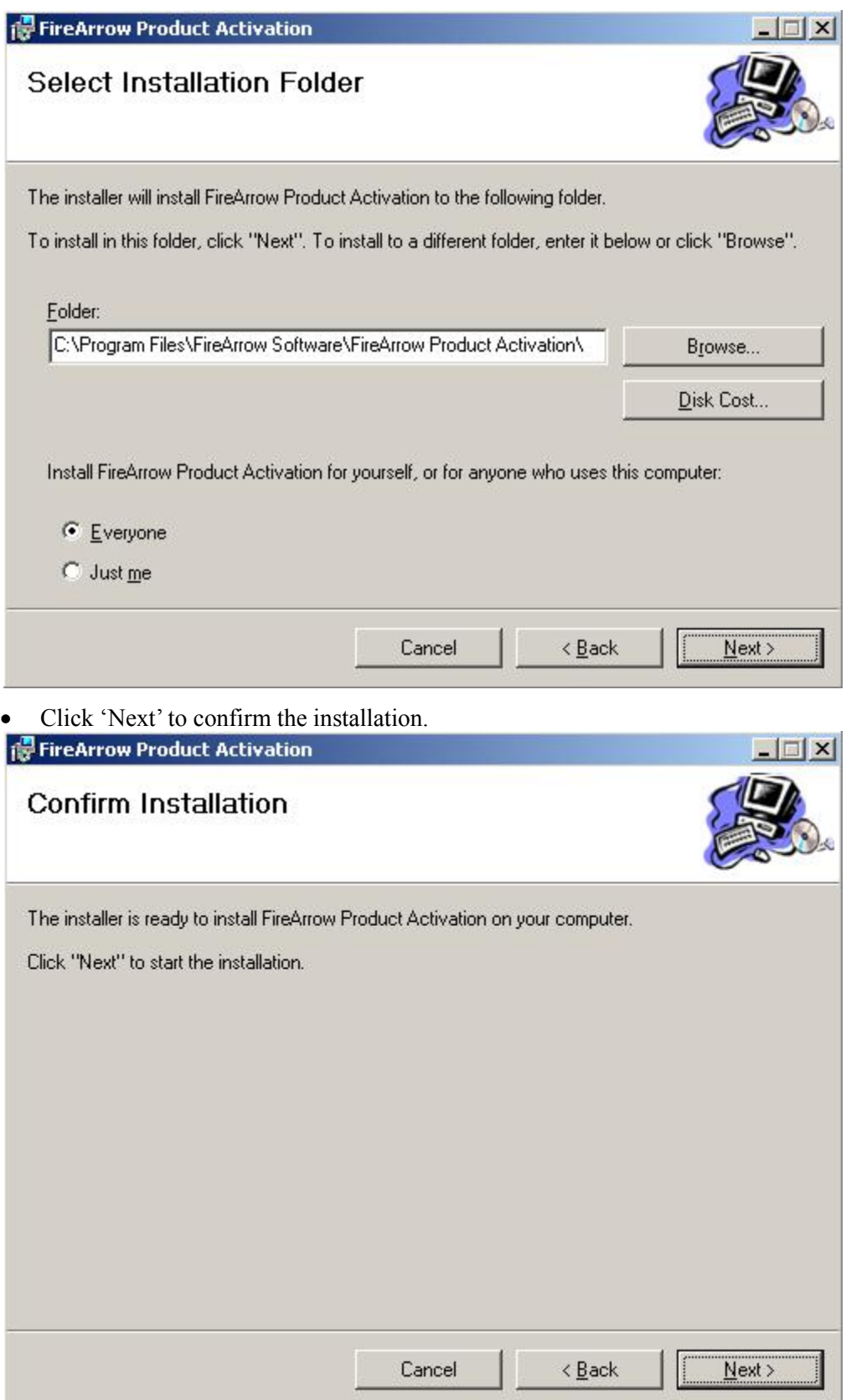

The wizard starts the installation and display the installation progress.

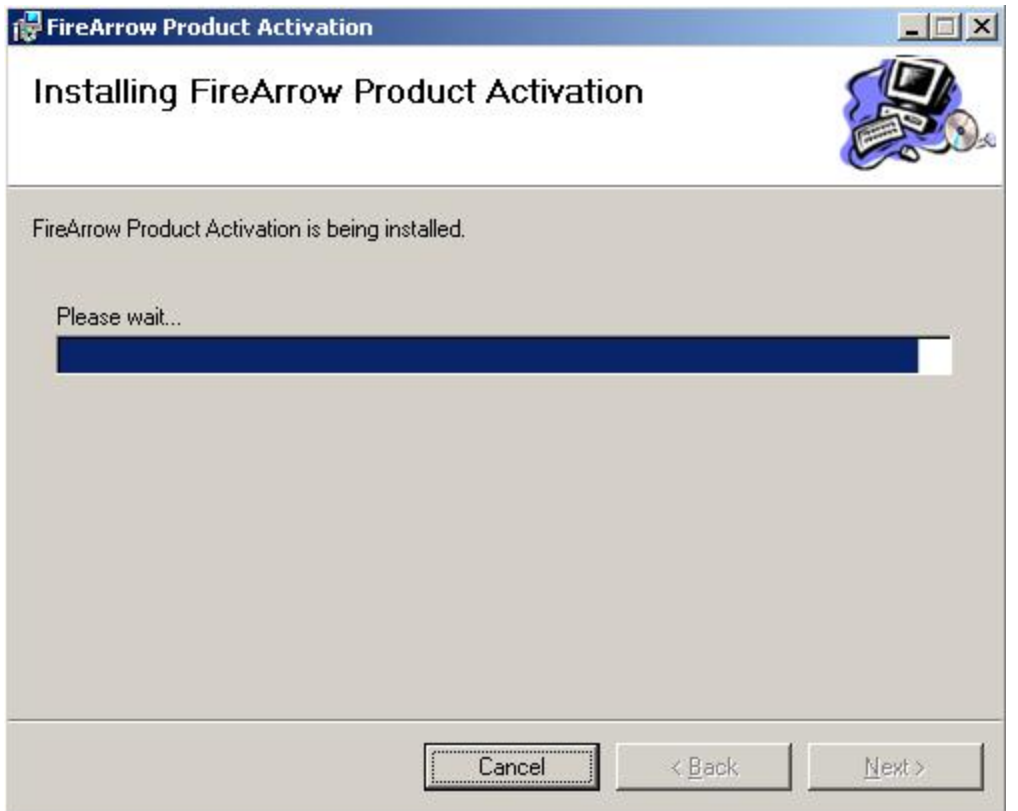

Installation is completed successfully and clicks "Close" to exit the wizard.

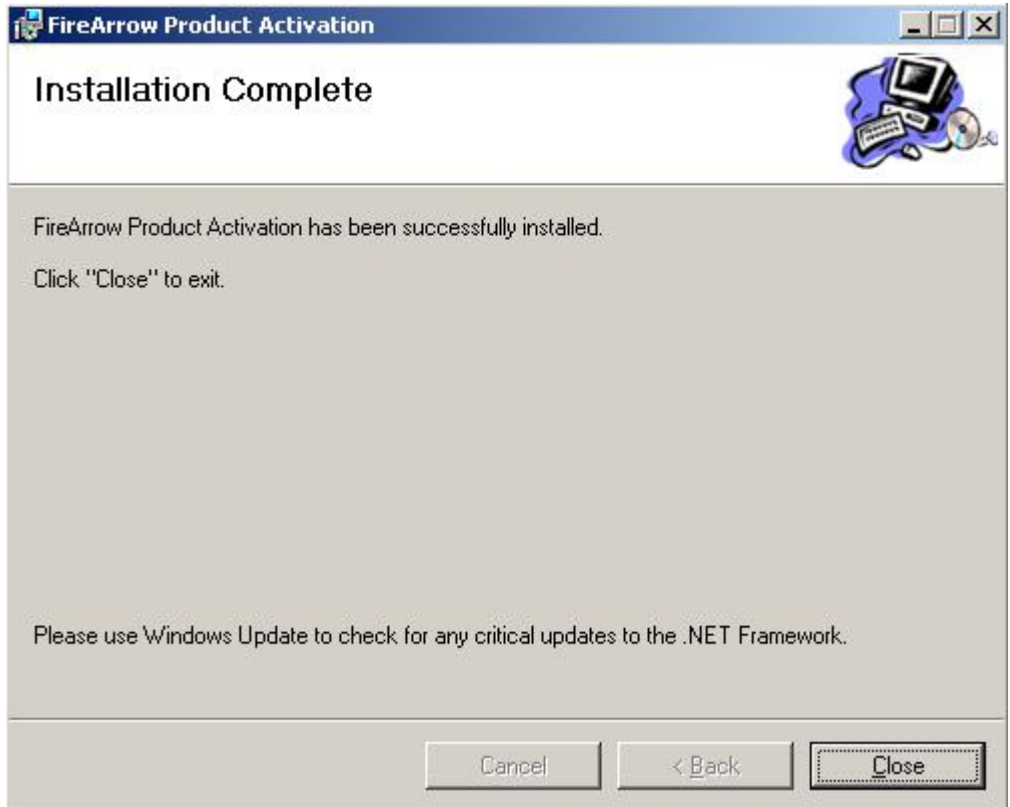

## <span id="page-11-0"></span>**News Rotator Web Part Installation**

We provide two installation approaches for News Rotator web part installation. One is to use the installation wizard for automatic installation. The other way is to use STSADM command tool for manual installation. This section describes both approaches in detail.

#### *Automatic Installation Approach*

The News Rotator installation package contains the installer file, solution package file, image, and etc. You must be the SharePoint Farm Administrator for a successful installation. Please follow the following steps for installation.

1. Open the folder for NewsRotator installation and double click the "Setup.exe" to start the installation.

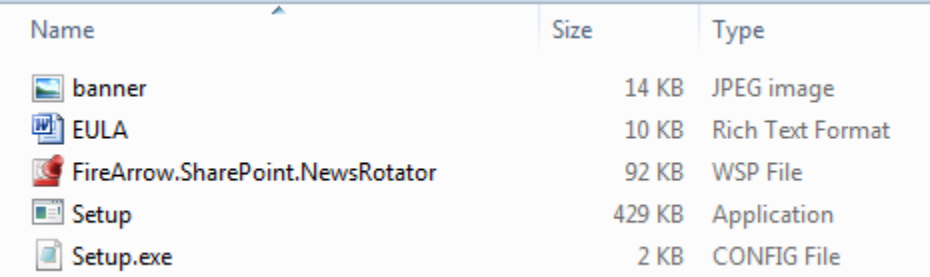

2. The setup wizard will be displayed. Click "Next" to proceed.

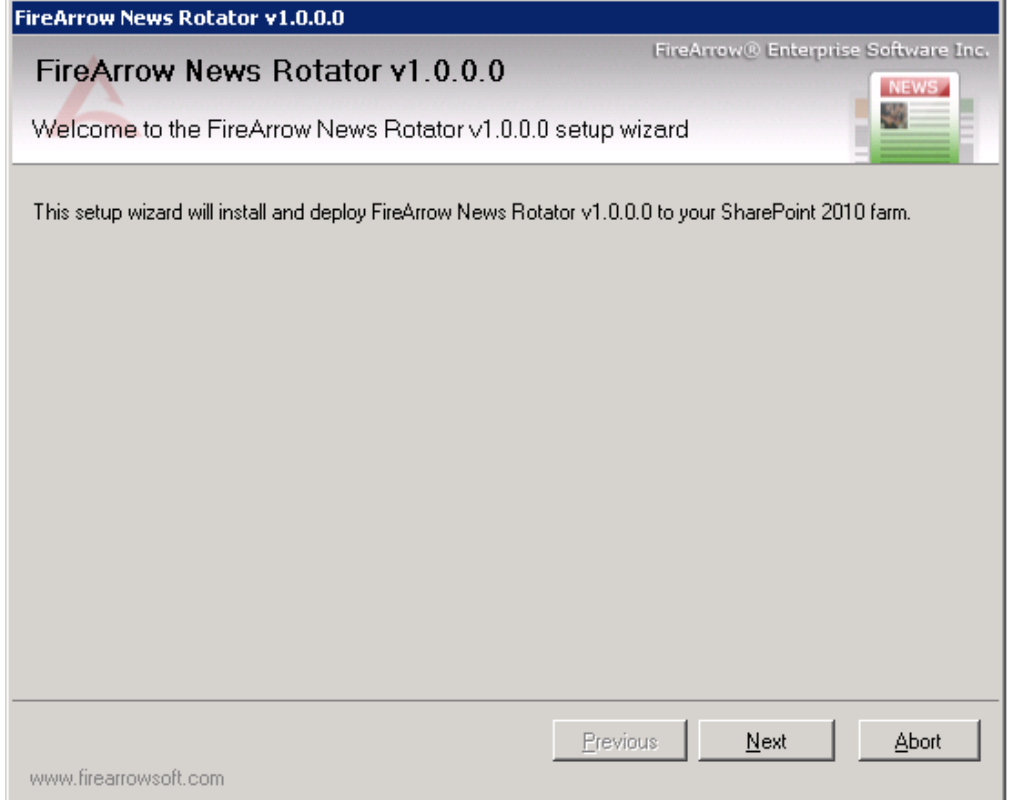

3. Wait for system check to complete and then click "Next".

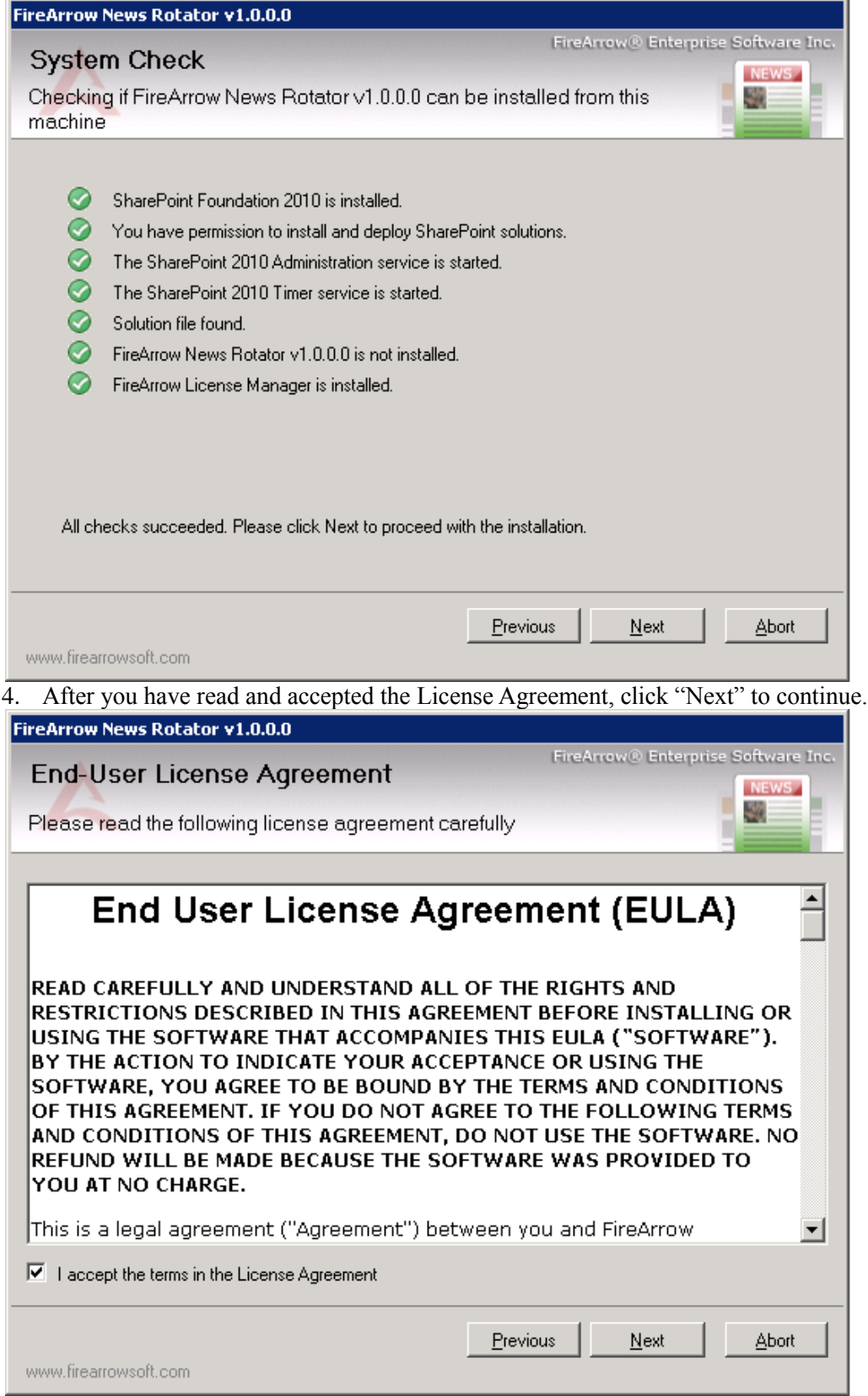

5. Select one or more target web applications and then click "Next".

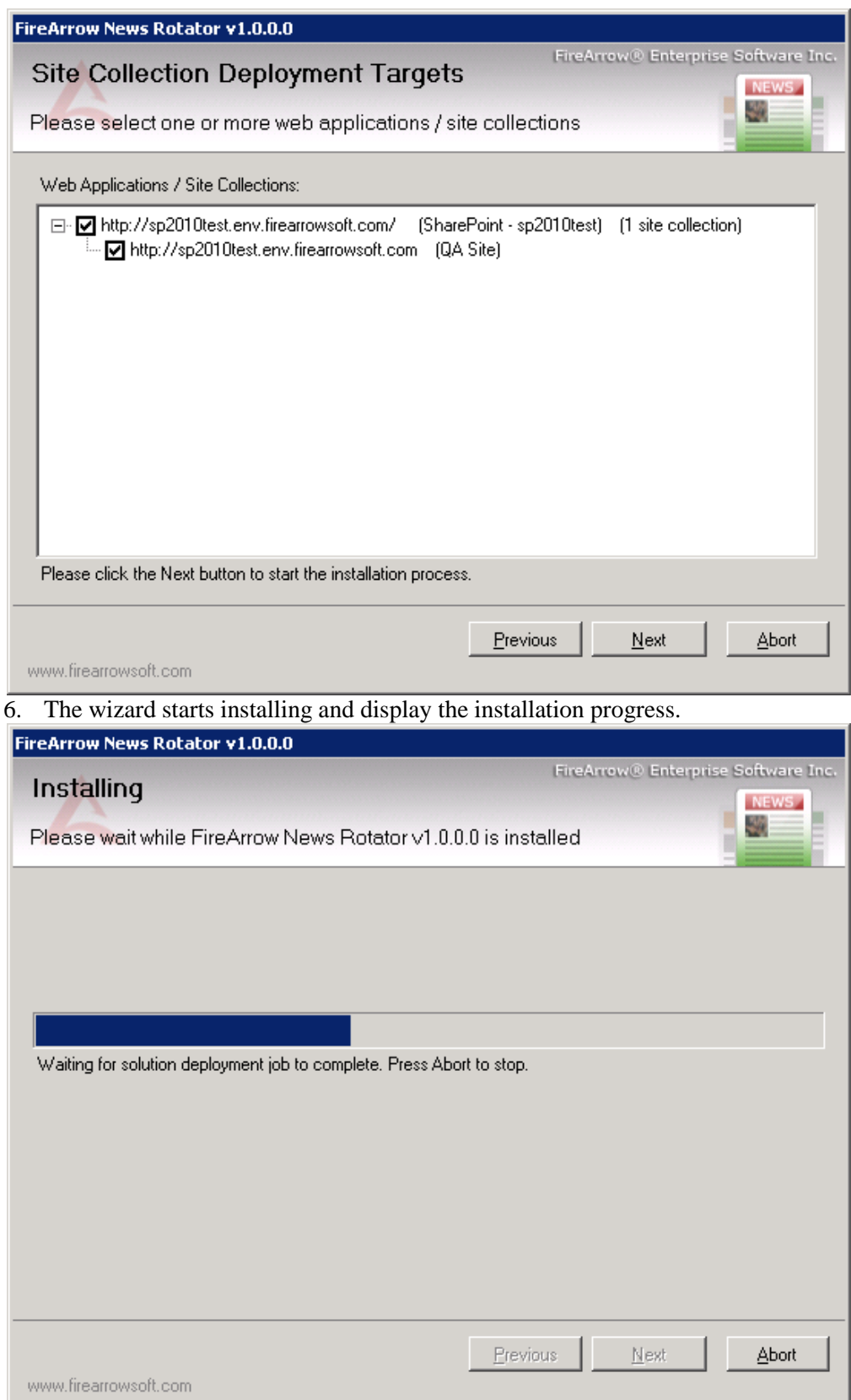

7. Installation is completed successfully and clicks "Close" to exit the wizard.

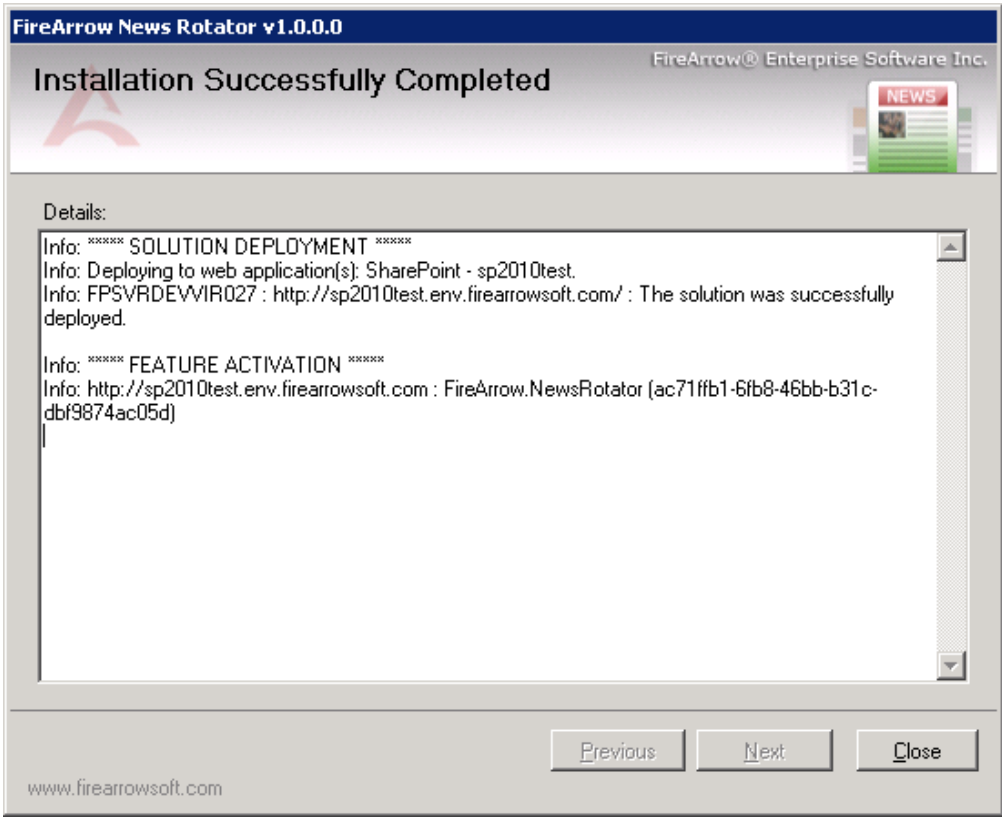

#### *Manual Installation Approach*

The folder for NewsRotator installation contains the solution package which you need for manual installation.

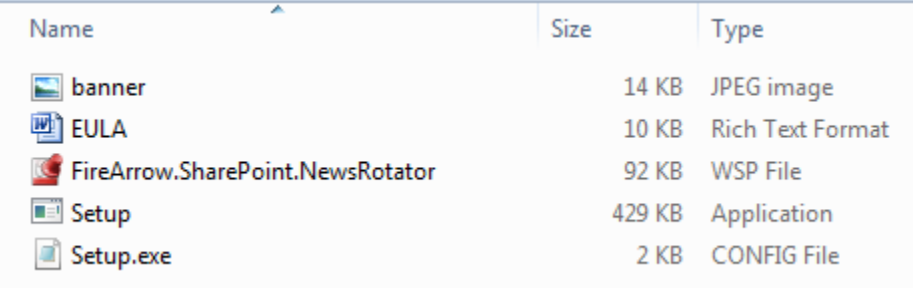

The steps for manual installation are as followed:

- 1. Copy the solution package to the server farm and run following commands to add solutions to the server farm: stsadm.exe -o addsolution -filename *"FireArrow.SharePoint.NewsRotator.wsp"* stsadm -o execadmsvcjobs
- 2. Then you need to deploy the solution package. You can deploy the solution package either by running STSADM commands or using the SharePoint 3.0 Central Administration web interface.

#### **Option 1: running STSADM commands**

You need to run the following two commands for solution deployment:

1) stsadm -o deploysolution -name *"FireArrow.SharePoint.NewsRotator.wsp"* immediate -url *http://qa.test.FireArrowsoft.com* -force -allowCasPolicies

Note: replace the url (http://qa.test.firearrowsoft.com) with your target web application's url.

2) stsadm -o execadmsvcjobs

#### **Option 2: using SharePoint 3.0 Central Administration Interface**

1) Log into the SharePoint Central Administration. Go to the "System Settings" and select "Manage farm Solutions" under the "Farm Management" section.

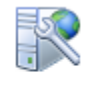

Farm Management

Configure alternate access mappings | Manage farm features | Manage farm solutions | Manage user solutions | Configure privacy options | Configure cross-firewall access zone Deploy or retract solution packages across the farm

2) Select the solution "FireArrow.SharePoint.NewsRotator.wsp", and then select Deploy Solution from the Solution Properties.

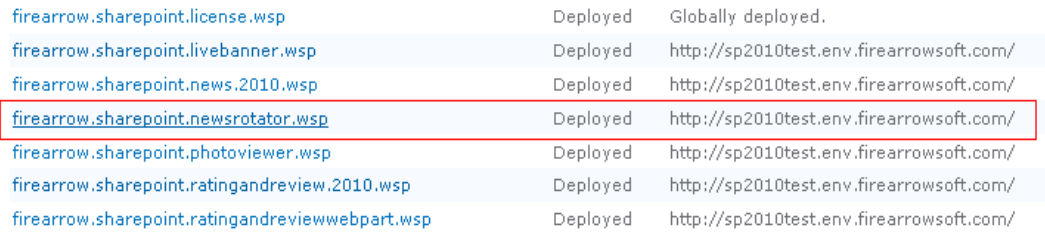

Deploy Solution | Retract Solution | Back to Solutions

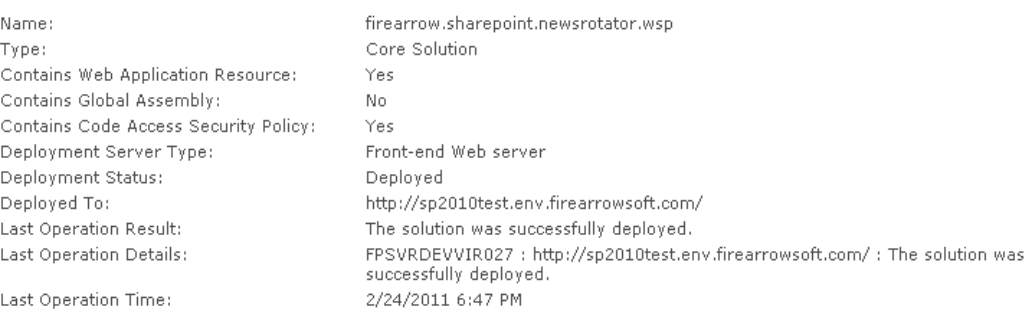

3) Set the deployment job schedule and choose the target web application where the solution will be deployed.

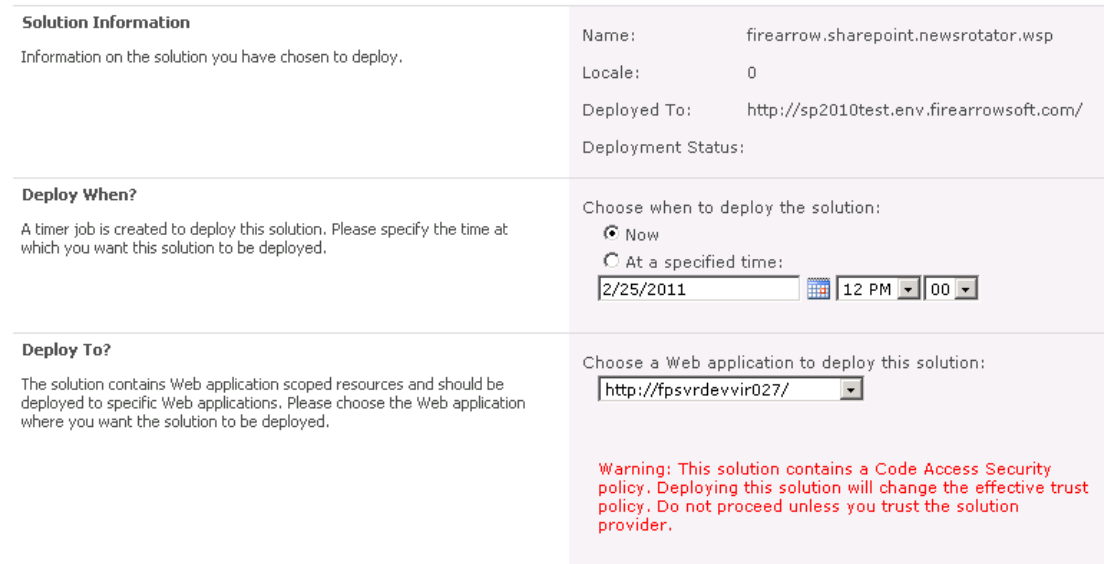

After the solution is deployed to target web application, run the command "iisreset /noforce" to restart IIS.

## <span id="page-16-0"></span>**Post-Installation Tasks**

After installation, you need to perform the following steps to active the feature before the web part is ready to use.

**1.** Go to the Site Settings page: click "Site Actions"→ "Site Settings".

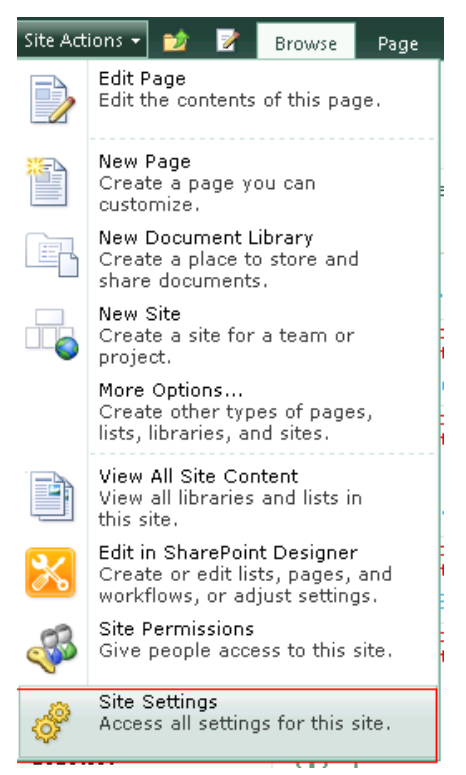

2. Select "Site collection features".

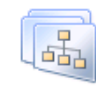

Site Collection Administration Search settings Search scopes Search keywords FAST Search keywords FAST Search site promotion and demotion FAST Search user context Recycle bin Site collection features Site hierarchy Site collection navigation Site collection audit settings

3. Click "Active" Button to active FireArrow News Rotator Web Part.

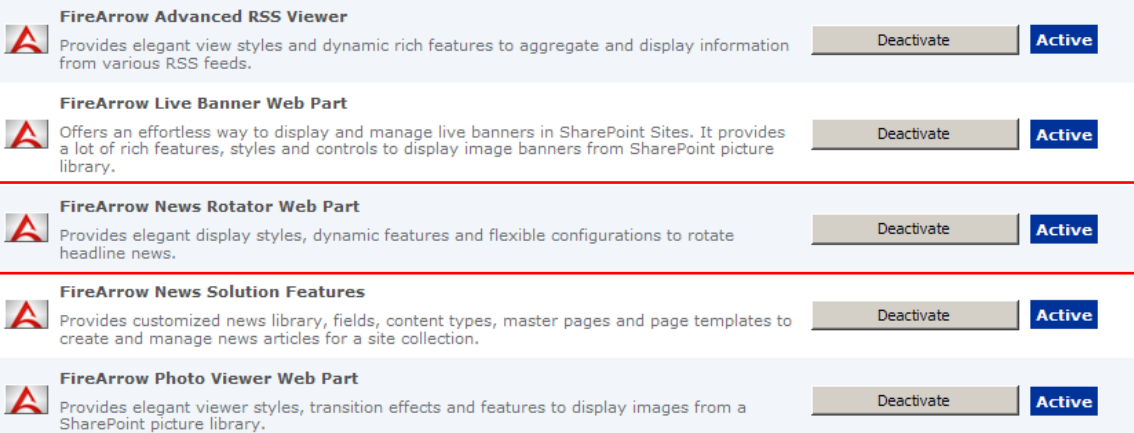

# <span id="page-18-0"></span>**Un-installation**

You can use FireArrow News Rotator Web Part Installer to uninstall News Rotator Web Part. To uninstall the web part:

- 1) Run the setup.exe.
- 2) Select the radio button for "Remove" and click "Next", the web part will be uninstalled.

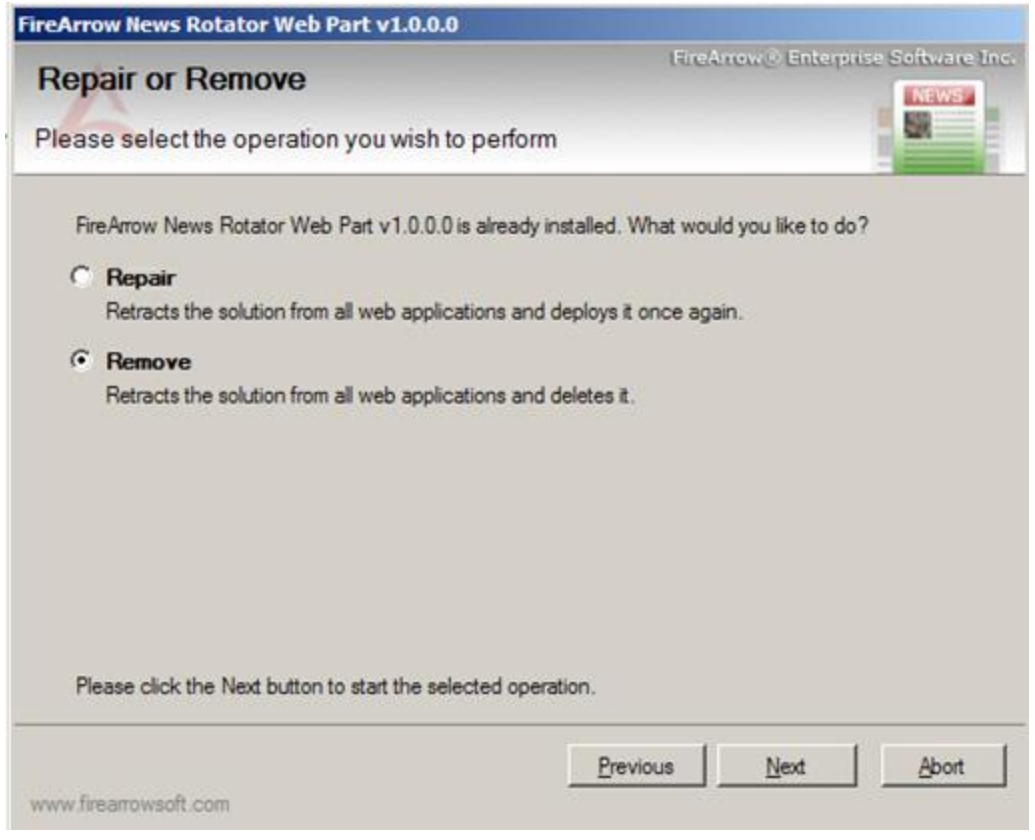

## <span id="page-19-0"></span>**License Management**

The FireArrow News Rotator is allowed to use for 30-days after the installation without license activation. It is always recommended to provision your valid license activation key immediately after the installation is completed. Please go to the FireArrow web site (http://www.firearrowsoft.com) to purchase the software.

After the software purchase, please email us [\(support@firearrowsoft.com\)](mailto:support@firearrowsoft.com) the following information in order to generate the product activation key:

- **1.** Product key
- **2.** Order confirmation #

We will email you the product activation key.

You can obtain the product key information through the Product Activation Tool. Please follow steps in the below section to obtain the product key and complete the license activation.

### <span id="page-19-1"></span>**License Activation**

After the Product Activation Manager is successfully installed, follow below steps to obtain the product key information and activate the FireArrow product license in your server.

Go to "Start" menu $\rightarrow$ All Programs $\rightarrow$ FireArrow Software $\rightarrow$ Product Activation Tool and click "FireArrow Product Activation Tool".

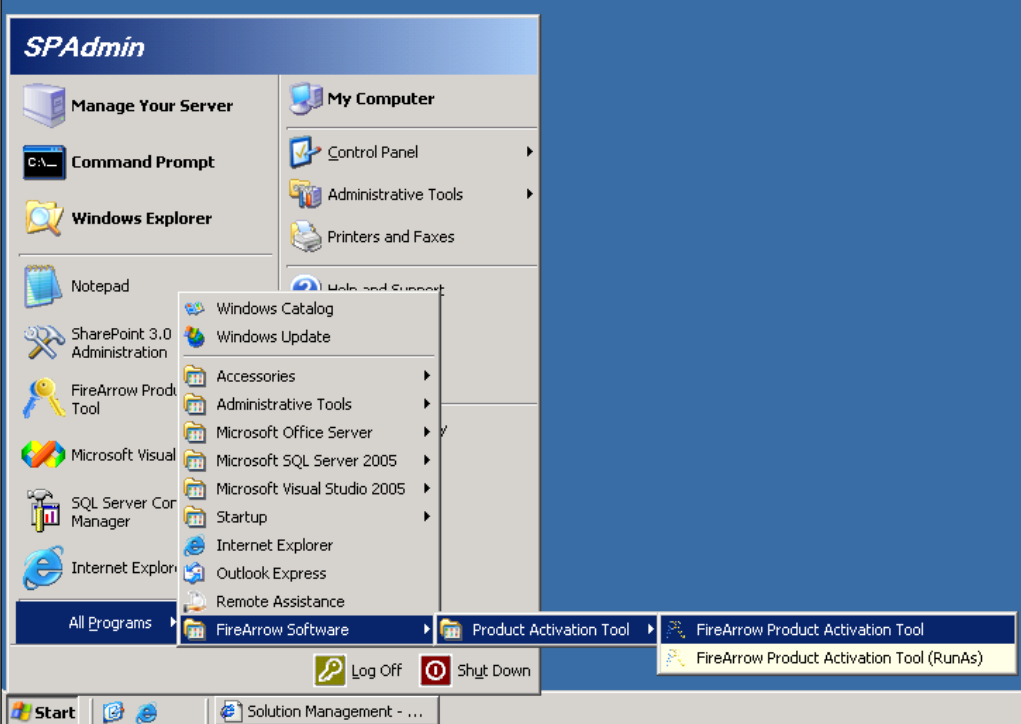

• Select the 'FireArrow News Rotator'' from the product dropdown list and the corresponding product information will be displayed in the form, including the "Product Key" information. You can also see the license status from the "Status" field. Before activation, the status will indicate you are using a trial version.

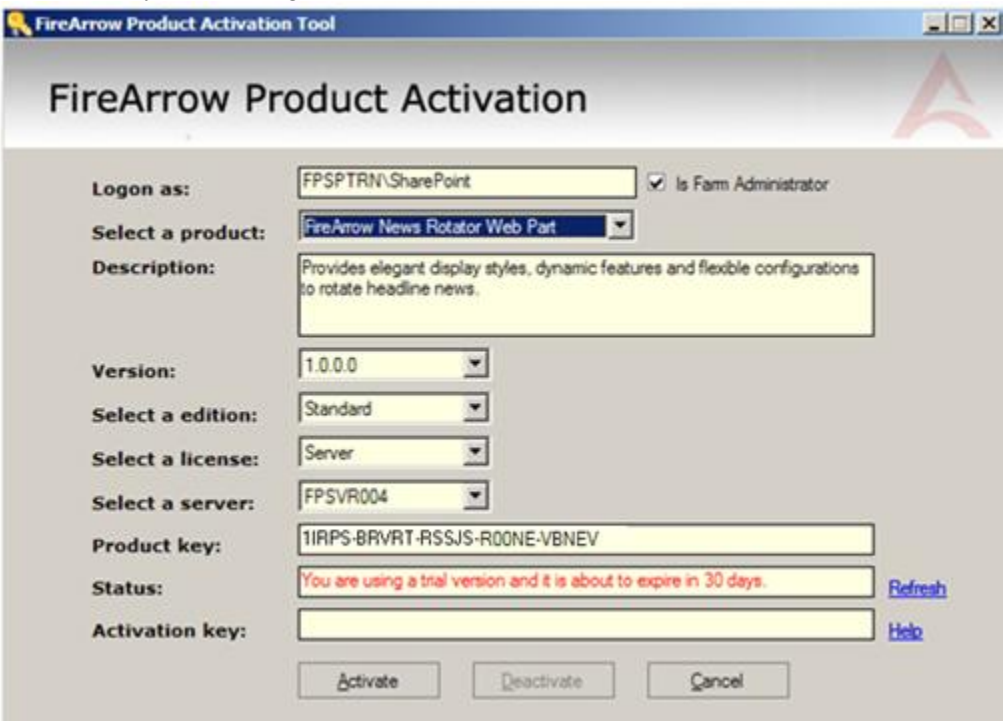

 Once you get the Activation Key, enter it into the 'Activation Key' field, and click 'Activate' button.

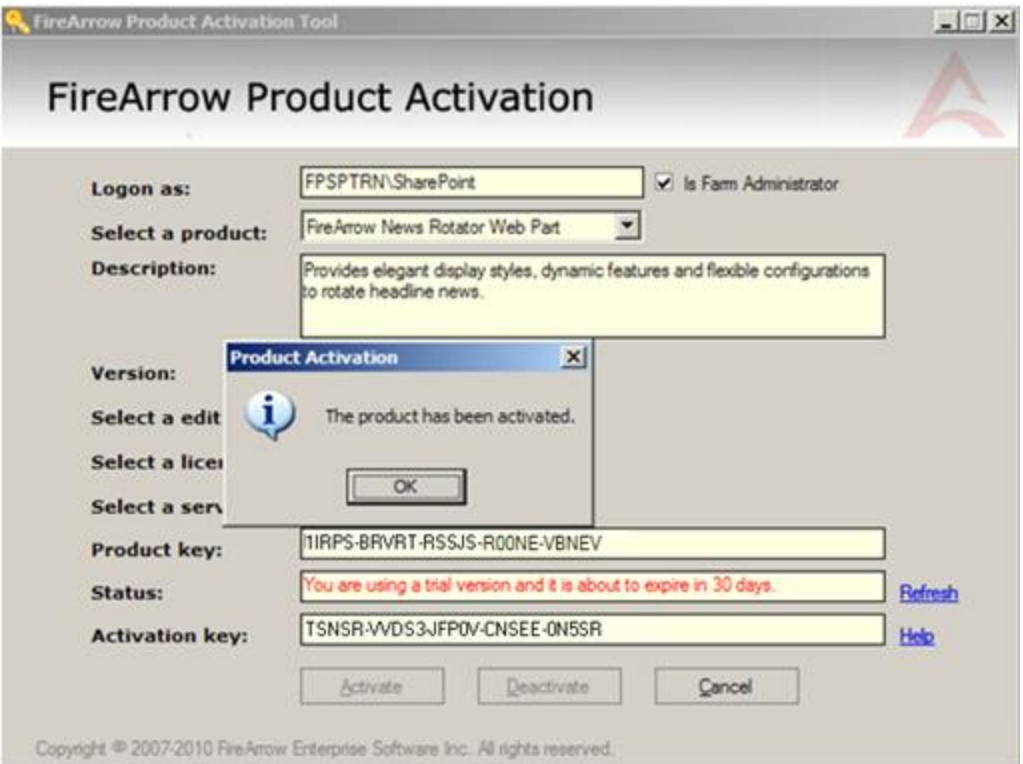

 Click OK in the pop-up window to confirm the activation. And you will notice that the message in the Status field is changed to "The product is activated". The product activation is completed.

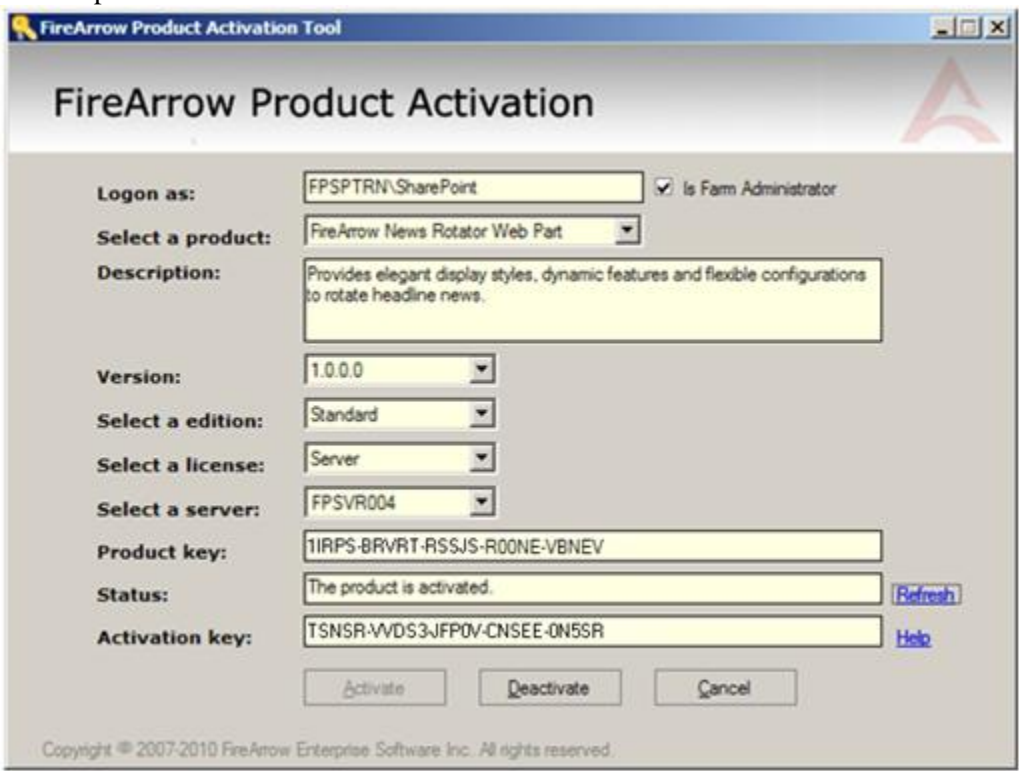

# <span id="page-22-0"></span>**Technical Support**

Please feel free to contact our technical support team if you have any question or encounter any technical difficulty.

Technical Support: support@firearrowsoft.com

Please visit our web site [\(http://www.firearrowsoft.com\)](http://www.firearrowsoft.com/) for any product update and answers to frequently asked questions.